# Network installation of ELBA 5.8.2

This documentation will guide you through the client installation of ELBA 5.8.2.

A network installation with database service must be carried out directly on the server. Administration rights are required for the installation on the server. Thus the network installation must be carried out by an IT specialist.

In addition to this guideline there are other manuals available, such as:

- Update to ELBA 5.8.2 of a network installation
- Technical requirements

The installation of ELBA covers several steps. In general you can reach the following setup dialogue with the button **<Next>** and the previous setup dialogue with the button **<Previous>.** With the button **<Cancel>** you can abandon the setup at any step.

Already created temporary files will then be deleted and ELBA will not be installed.

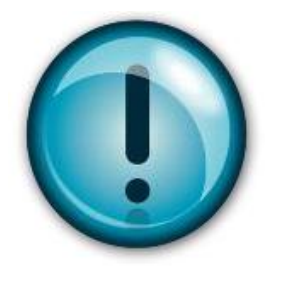

For the installation of this program you require the following data:

- License number (optional depending on bank)
- Communication authorization and password (can be found in the password document)
- Disposer and PIN (can be found in the PIN document)
- Access data to the bank server (can be found in the password document)

## Start setup

Close all other Windows applications before starting the setup. Please download the setup file from the website [https://www.elba.at/ELBA582.](https://www.elba.at/ELBA582)

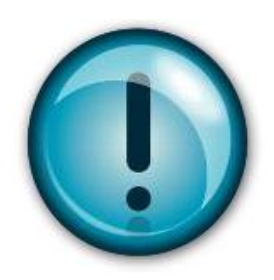

Before starting the setup, please make sure that your licensing bank already supports ELBA 5.8.2. The following link shows you all banks and the supported ELBA versions:<https://www.elba.at/elba5>

Start the installation by double-clicking on the adequate setup file. The installation is being prepared. Select the language version you want to install (German or English) and confirm with <OK>.

Click on the button **<Next>** to confirm the dialogue "Welcome". The button "Help" (bottom left corner) provides you with detailed answers to any step of the installation.

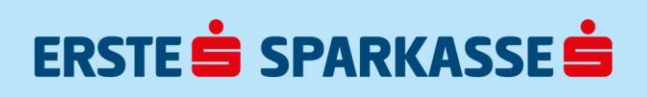

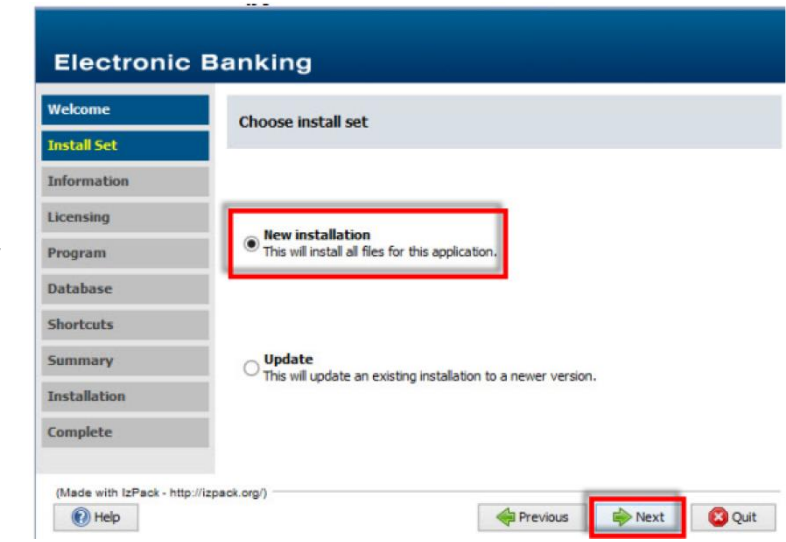

Choose your install set. Select "New installation" and confirm with **<Next>.**

General information to a new installation is displayed in the following dialogue. Read this information carefully and confirm with **<Next>.**

Accept the information about the program update and confirm with **<Next>.**

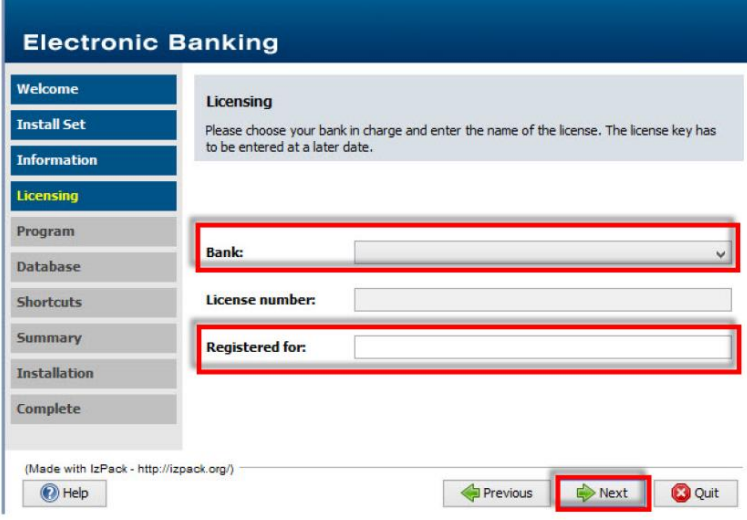

Select the "licensing bank" from the box "Bank".

According to your selection the first part of the licensing number is given. The rest needs to be added at a later time.

Change to the field "Registered for": with the tabulator key, record your (company) name and confirm with **<Next>.** 

Enter the directory in which you want to install the program.

The program directory is proposed by default. If you wish to define another directory enter the desired path or call up the **<Choose…>** button.

Please make sure, that the installation path does not contain umlauts or special characters!

By default, the data directory is given "for all users". If this directory is only valid for the "logged in user", please activate the respective radio button.

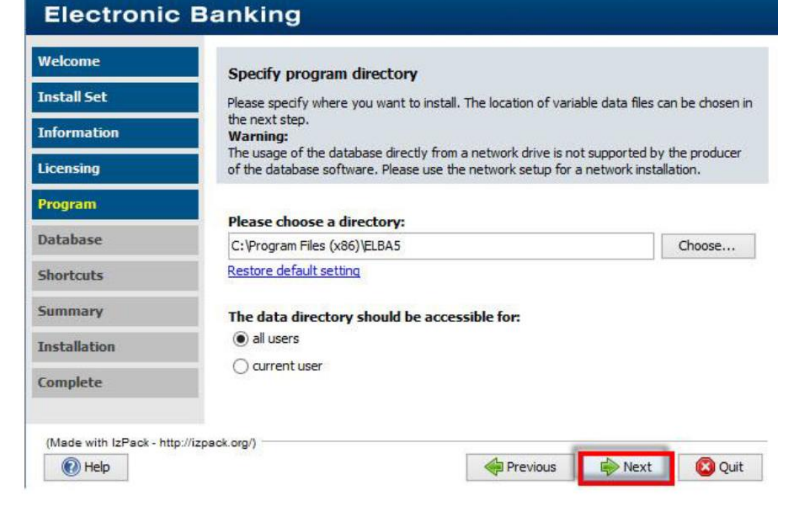

Continue with **<Next>.**

# ERSTE SPARKASSE

Depending on the selection for the program directory, the directories for datafiles and database are now displayed.

Analogously to the program directory you can change the default directories manually or by clicking **<Choose…>.** Confirm with **<Next>.**

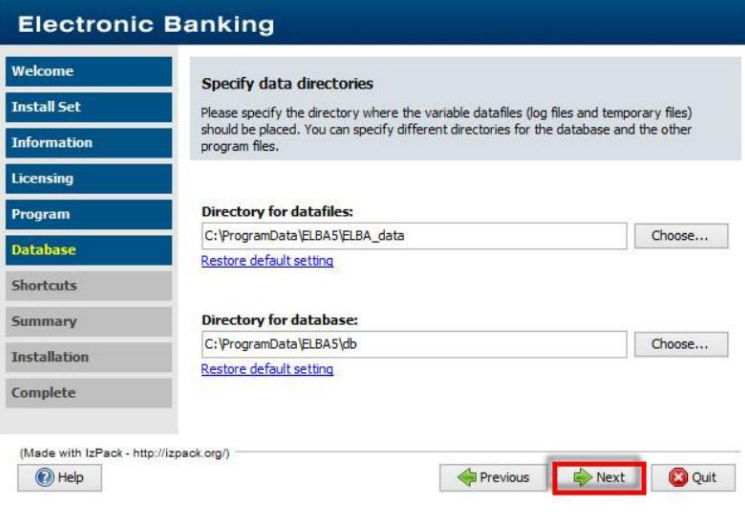

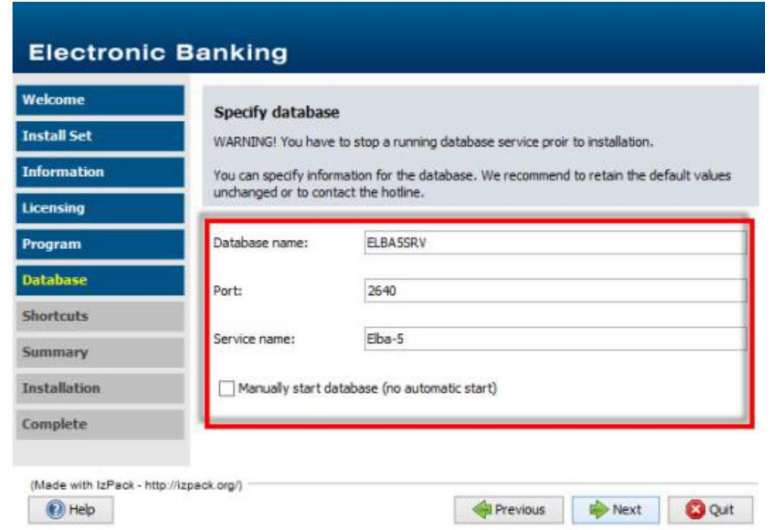

All information for the database is now indicated. We recommend retaining the default values unchanged. Accept with **<Next>.** 

At this point you define where the shortcut to the program is to be filed on your computer. Activate the radio button at the desired position. Then click on **<Next>**.

Now you have to confirm a Windows firewall security consideration. Giving allowance means that the required "javaw.exe" can be started.

Before the actual installation procedure, your details will again be displayed in a summary. Click on **<Next>** to start the installation.

The program will now be installed into the previous given directories. A bar shows the extent of the procedure. Confirm with **<Next>** afterwards the database will be started.

To close the installer setup confirm with **<Done>.**

Before ELBA is being started, the installer checks for an automated update to make sure you will be provided with the latest condition of the application. Confirm with **<OK>.**

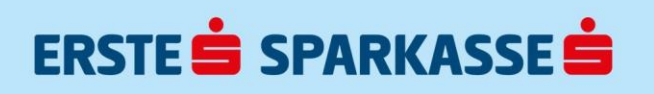

Now default transfer settings are displayed to ensure the correct download of the update**.**  Accept with **<Start Update>.**

Again you have to confirm a Windows firewall security consideration. Giving allowance means that the required database service "dbsrv17.exe" can be used regularly.

If you wish to recover an existing data backup (elbn.ebk), select the button "Restore data backup" at the licensing dialogue.

Enter the directory of the stored data backup. Confirm with **<Start>.** If you agree to overwrite the existing database choose **<Start>.**

For the first login choose the user "SYSADMIN" with password "ELBAW" (capital letters). Please also get informed about the assistant (Menu >>Settings, Access data, Assistant, Assistant<<) that guides you through all arrangements of your program - for example transfer settings, account or user administration.

#### Program shortcuts on client systems

After the successful installation on the server, the following steps have to be carried out on each client:

- Your system-administrator has to connect the respective network device on the client (ELBA5 folder) and he has to assign the access rights (see chapter "Security settings on the ELBA5 server").
- Create a shortcut to the ELBA5.exe (can be found in the ELBA5 directory) on the desktop via the context menu.

Following, Electronic Banking can be started by double-clicking onto the created shortcut symbol.

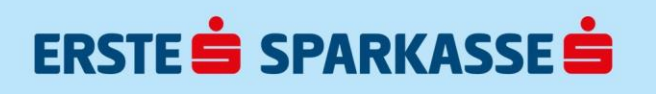

#### Storing a data backup

After having arranged all required data with the assistant support, you can individually define how backups should be made in future.

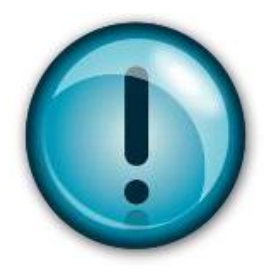

Make sure data backups are made regularly. In case of blackouts, abnormal system end or lightning your database may be damaged, only a data backup can then restore the formerly existing data.

With the help of a batch file, it is possible to create a backup with the ELBA software is running.

- 1. The file "dasibatch.bat" is created automatically in the ELBA5 program directory, the defaultbackup is done in the directory ... \ELBA5\backup.
- 2. The database is temporarily exported to the Temp-directory, validated, compressed (logfiles) and then transferred to the backup-directory according to the entered output path in the dasibatch.bat.
- 3. To ensure a regular and automatic backup, this batch file has to be executed time controlled via the "System control >> Administration >> Task Scheduling".
- 4. You can find the current ELBA backup file in the specified directory and can transfer it to your system backup. A maximum of 5 backup files is saved. After saving the 6th backup, the oldest backup is automatically deleted.

### Security settings on the ELBA5 server

The following settings are recommended for the server, where ELBA5 is installed:

Windows File Sharing

- ELBA5 program directory (by default C:\Program Files (x86)\ELBA5): read
- ELBA5 data directory (by default C:\ProgramData\ELBA5\ELBA\_data): write
- ELBA5 database directory (by default C:\Program Files (x86)\ELBA5): no sharing for clients
- Data backups shall be stored in locations, which cannot be accessed by clients.

ELBA5 Server Firewall:

Access to the ELBA5 server shall be granted explicitely for authorised users only.

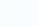

5

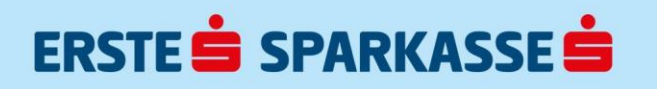